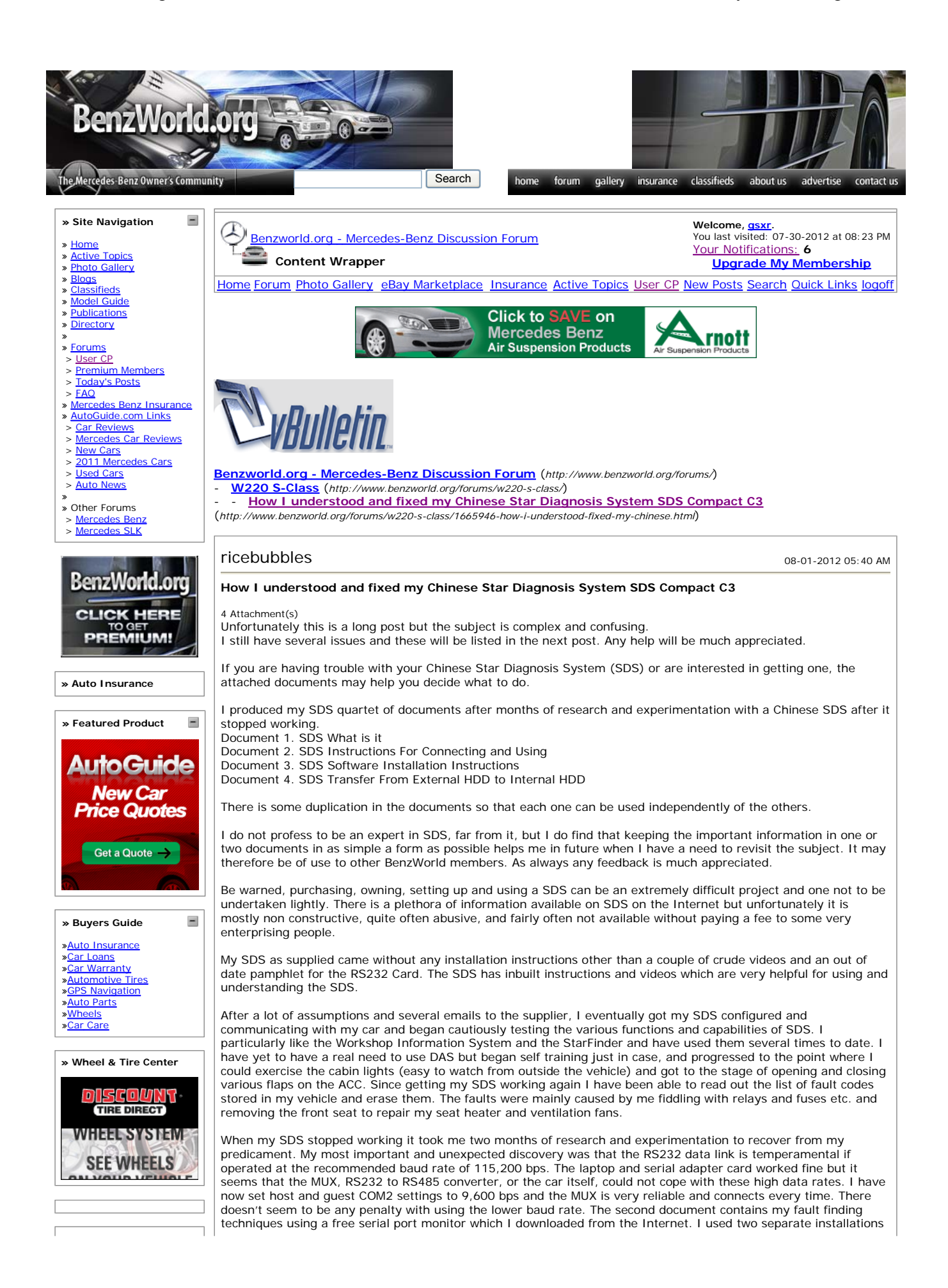

**» Network Links**

» Motorcycle Reviews

 $\equiv$ 

» Motorcycle Classifieds

» ATV Reviews

» Jetski Reviews » Snowmobile Reviews

of this application to watch the data traffic in both the Guest Virtual Machine environment, and the Host Serial Port through the MUX, while SDS was communicating with my vehicle. This was critical to the successful outcome, as without the port monitor you have no idea whether the SDS is communicating with the vehicle or not.

I also found the order in which you do things when starting SDS was important and I have listed the connection regime which has worked reliably every time since instigating it.

After the success with the above I became even bolder, and have now transferred the SDS application from the external HDD to the internal HDD. I partitioned the laptop hard drive and cloned the SDS software onto it so that I no longer need to use the supplied external drive. This was mainly for convenience, and as I have a dedicated laptop, disk space was not an issue. It makes a huge difference in the number of cables that you need to worry about during a diagnosis session.

Finally, my Chinese SDS is a very useful tool for a MB enthusiast, but be warned it is very temperamental. Now that I have reached a stable configuration I no longer fiddle with the installation settings (especially the inbuilt SDS tools such as SDnetAssist etc.) which are available via the Virtual Machine Start, All Programs, Service, etc.) as these seem to create errors, which in my case usually require a full reinstall. I keep a dedicated 150Gb hard drive with a cloned backup of the supplied SDS HDD for this purpose.

**Regards** ricebubbles

Key search words:

Chinese MB STAR Compact3 C3 Diagnostic Diagnosis Assistance System SDS DAS PCMCIA Cardbus Adapter Card OX16CF950 RS232 COM2 serial port settings MUX application software installation guide guidance tips how to fix understand how I fixed Xentry Diagnostics Workshop Information System WIS SDS What is it SDS Instructions For Connecting and Using SDS Software Installation Instructions partition laptop HDD clone external HDD drive

## ricebubbles 08-01-2012 05:43 AM

## **Help Needed to Understand my Chinese Star Diagnosis System SDS Compact C3**

As I explained in my previous post, I still have several issues in understanding my Chinese Star Diagnosis System SDS Compact3 C3. Any help will be much appreciated.

The documents referred to were attached in my previous post.

## Issue A: MUX Icon Remains Unlocked.

My SDS seems to work fine now that it is installed on the laptop internal HDD, except for one small detail. The MUX icon on the Virtual Machine Desktop used to change from unlocked to locked once the car was connected and communicating properly. See Figures 8 and 9 in Document 2 SDS Instructions For Connecting and Using. Now the icon doesn't change from unlocked for some reason, but the MUX is definitely connected and working. I have tried all the obvious connection settings but nothing affects it. It is a minor detail and I can live with it, however if any one has any idea how to fix it, it would be much appreciated.

Issue B: How to delete/remove an unused MUX Icon.

When the Virtual Machine Desktop starts it shows the Desk Band Group of icons in the bottom right Toolbar. These show the connection status of the SDS to the Internet and to the MUX. The initial icon in my Desk Band is a legacy from when I first got my SDS going. It shows the MUX as 'D6'. MUX 'D6' also appears in SDConnect Toolkit as well. See Figure 5 in Document 2 SDS Instructions For Connecting and Using. After recovering from my inoperative SDS (see previous post), now when I connect my MUX to the laptop, the icon changes to a 'D' icon with an unlocked padlock. See Figure 90 in Document 2 SDS Instructions For Connecting and Using. My issue is; how can I delete the original 'D6' entry?

Issue C: Purpose of a couple of applications in Virtual Machine Folder 'mb activate tools'.

My SDS came with a folder called 'mb activate tools', which obviously contains several tools, applications and patches for fixing the various problems which occur with these Chinese SDS's. Some of the applications are apparent as to what they are for, but some are not. I need some help in understanding the purpose of a couple of them.

"C4\_To\_C3" Seems like it has something to do with converting a Compact4 (C4) SDS to a Compact3 (C3) SDS. Why would you want to do this? As I understand it a Compact4 (C4) SDS has the same software as C3 but has better anti electromagnetic interference properties and smaller hardware and is required when using a SDConnect (wireless MUX).

"Convert C3\_to\_C4\_SD\_Connect" As I understand it, SDConnect is the name given to the wireless version of a MUX which came after the earlier RS232 cable connected MUXes. Therefore it seems that this application is to convert a Compact3 (C3) SDS to a Compact4 (C4) SDS, to suit a wireless MUX, if that was what was supplied. Folder 'mb activate tools' contains a file 'wrar393sc.exe'. What is this application used for?

Issue D: Also a general question. In the brief instructions that have been provided with one of the patches, it states to "copy the application to the affected laptop". Does this mean to run the exe file from the Virtual Machine Desktop/environment or from the Host Laptop Desktop/environment?

## TIA, ricebubbles

tower 08-01-2012 06:54 AM

Ricebubbles:

I'll bet that wrar393sc.exe is a self extracting file to install

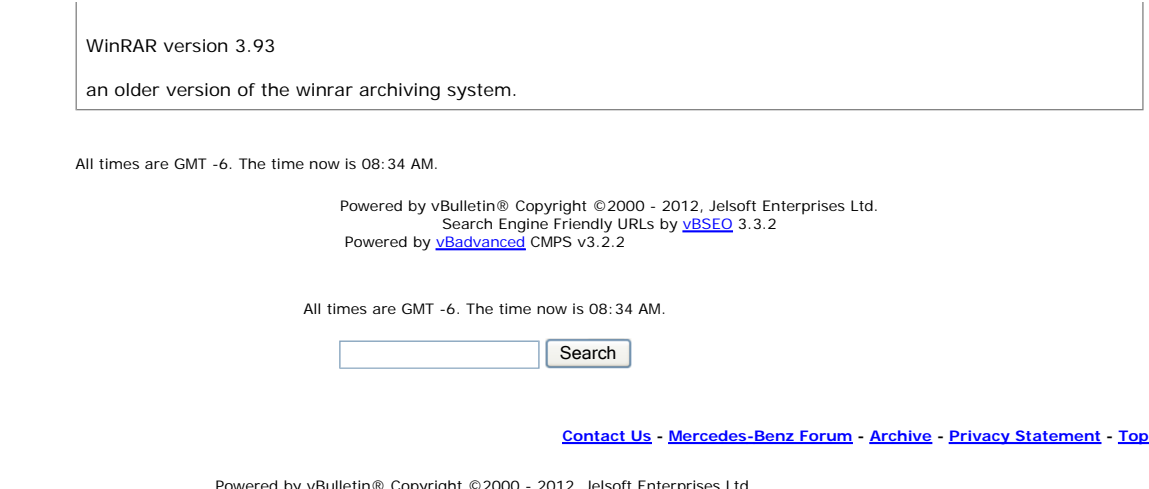

Powered by vBulletin® Copyright ©2000 - 2012, Jelsoft Enterprises Ltd.<br>Search Engine Friendly URLs by <u>vBSEO</u> 3.3.2

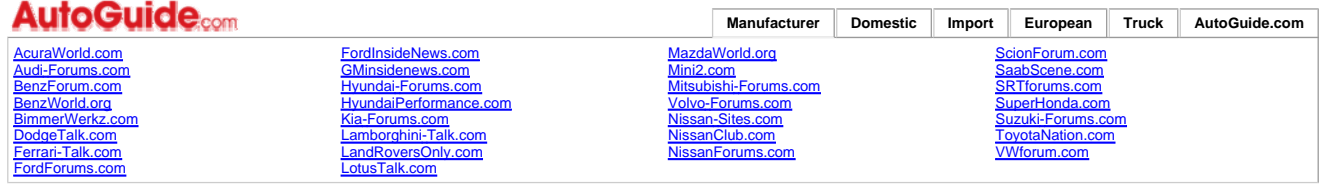

**Terms of Use**